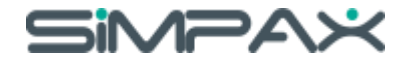

## Cadastro de Faces Biométricas

GUIA RÁPIDO

28/AGO/2023

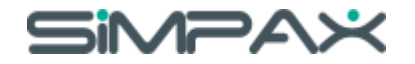

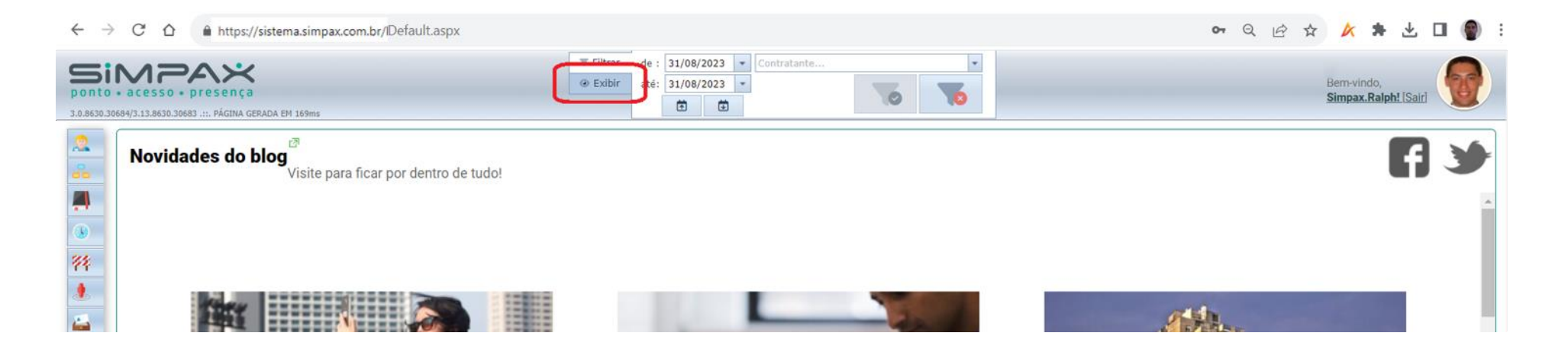

Após fazer o login no site <https://sistema.simpax.com.br/> (com credenciais de Administrador), clicar em [Exibir].

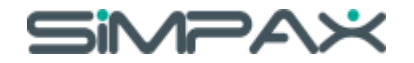

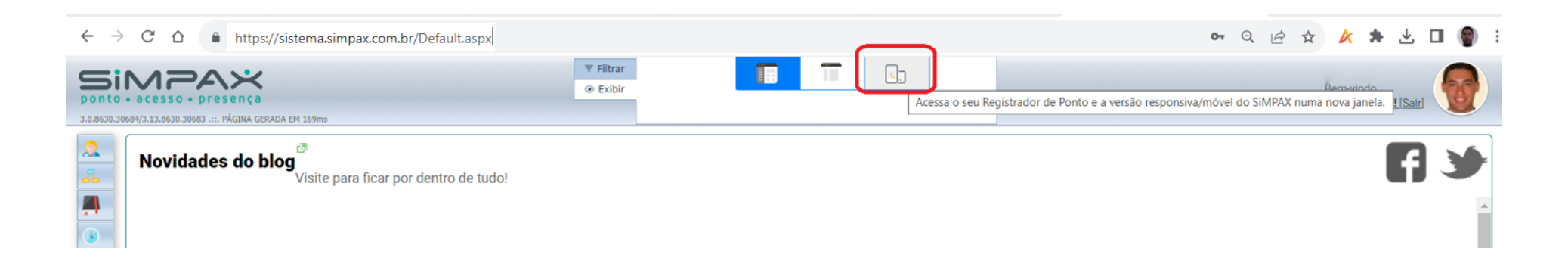

## Clicar no ícone do Simpax Mobile.

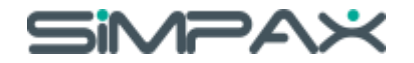

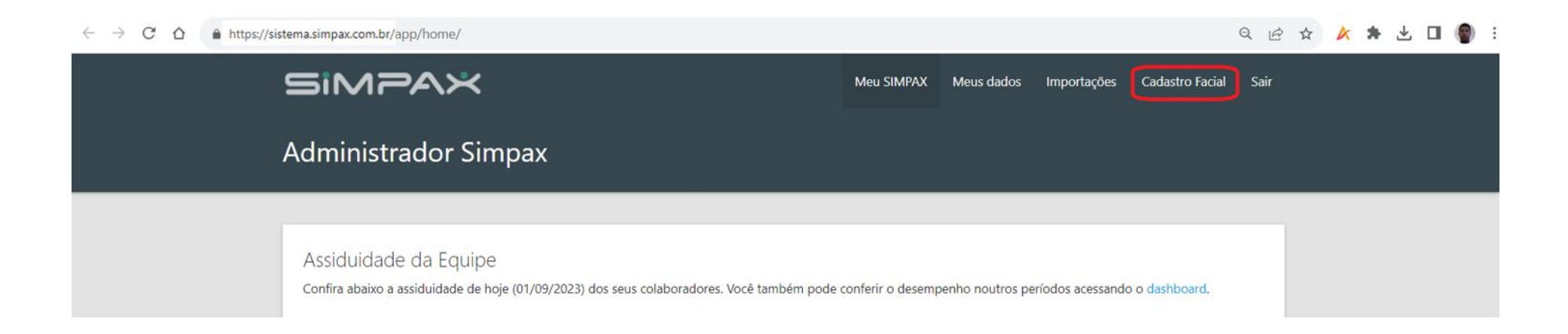

Clicar em [Cadastramento Facial]. Caso o acesso ao Simpax esteja sendo realizado por um celular ou outro aparelho móvel, o Simpax já identificará e exibirá está tela logo após o login.

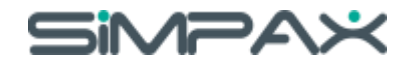

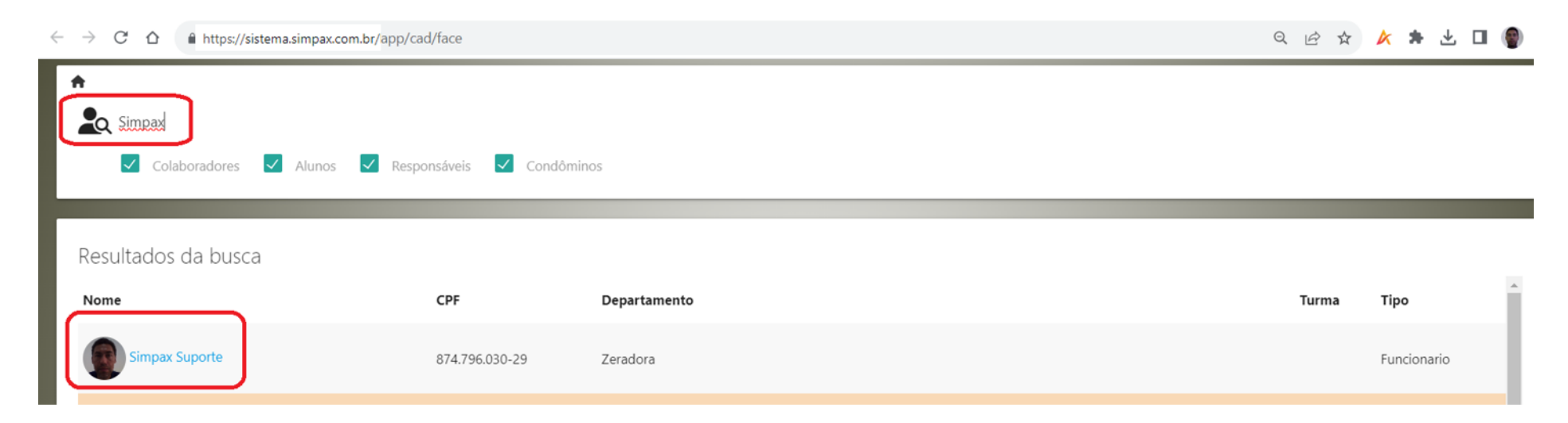

Clicar na [Caixa de Busca], digitar o nome desejado (ou parte) e teclar [ENTER]. Em seguida, clicar nome da Pessoa para quem se deseja cdadastrar a Foto Biométrica.

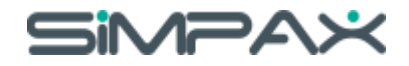

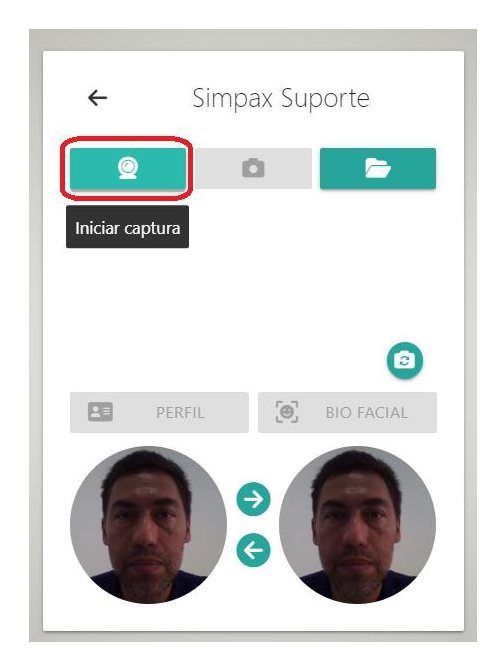

Clicar no botão [Iniciar captura].

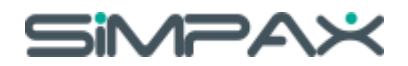

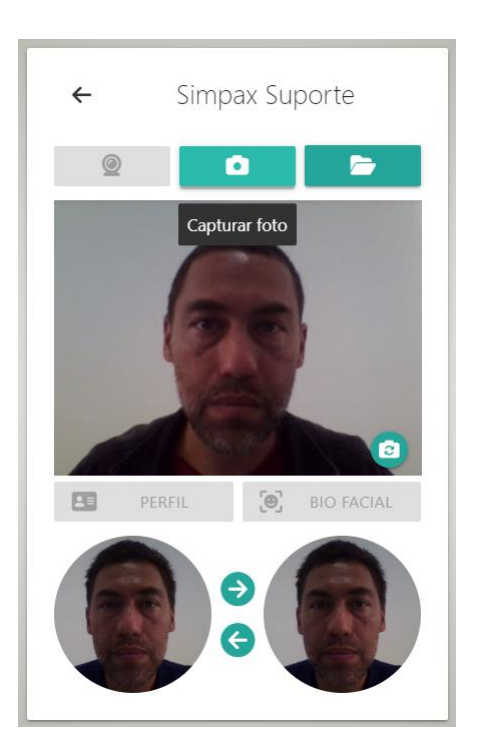

Posicionar o rosto respeitando as seguintes orientações:

- 1) Boa iluminação.
- 2) Face centralizada horizontalmente.
- 3) Bordas verticais de ~1 cm acima do topo da cabeça e ~1 cm abaixo do queixo.
- 4) Pose natural (expressão facial de "passaporte").
- 5) Sem obstrução ao rosto (sem óculos, sem maquiagem, sem cabelo na frente dos olhos etc.).
- 6) Fundo sólido com alto contraste (de preferência, branco).

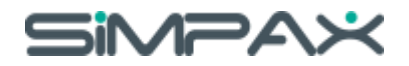

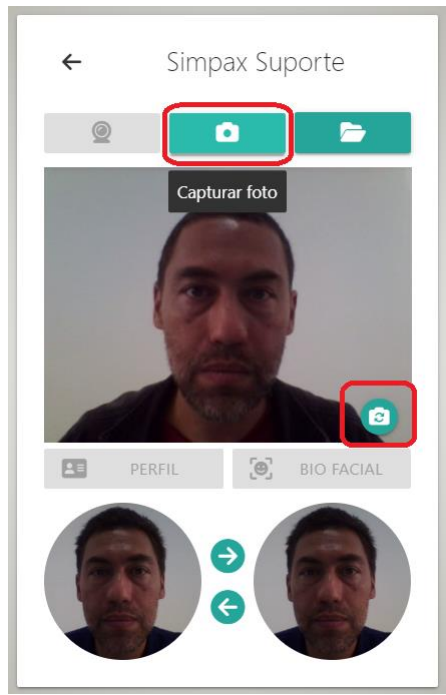

Clicar no botão [Capturar foto]. Se necessário trocar a câmera, clicar no ícone correspondente.

## SIMPAX

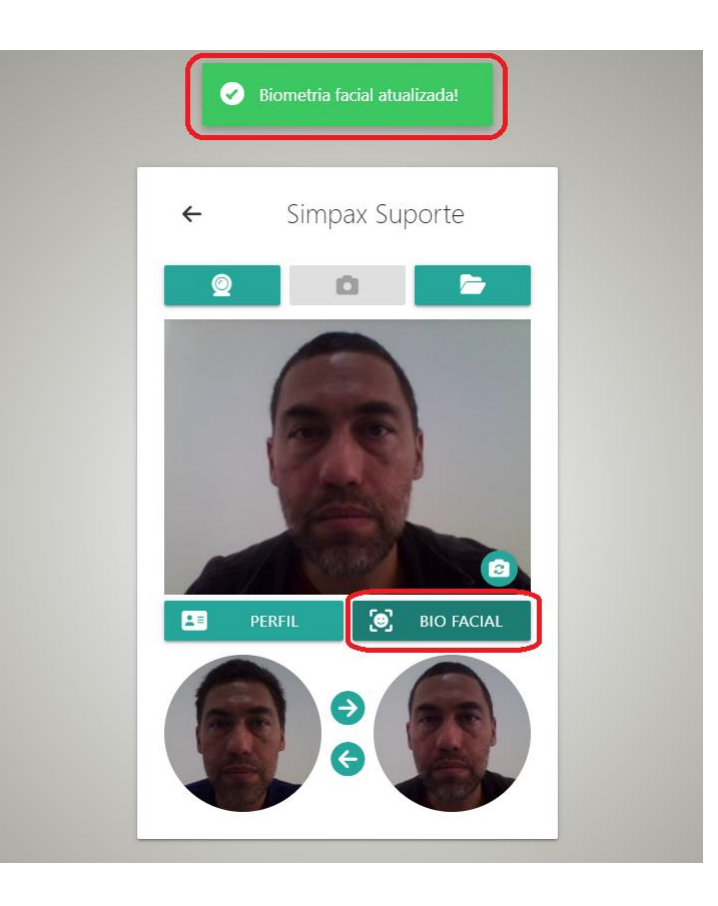

Clicar no botão [BIO FACIAL] para confirmar a foto. Será exibida a mensagem [Biometria facial atualizada] em caso de sucesso. Caso seja exibida uma mensagem em fundo vermelho, a foto não ficou adequada. Observar a inconformidade, corrigir e repetir o procedimento.

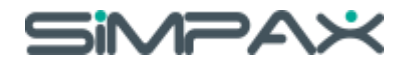

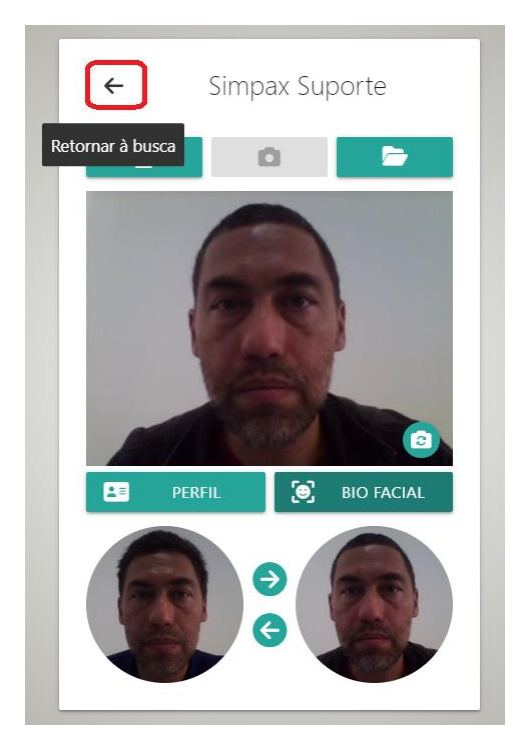

Para cadastrar uma nova Foto Biométrica, clicar no botão [Retornar à busca] e repetir o procedimento para a nova pessoa.

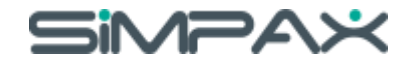

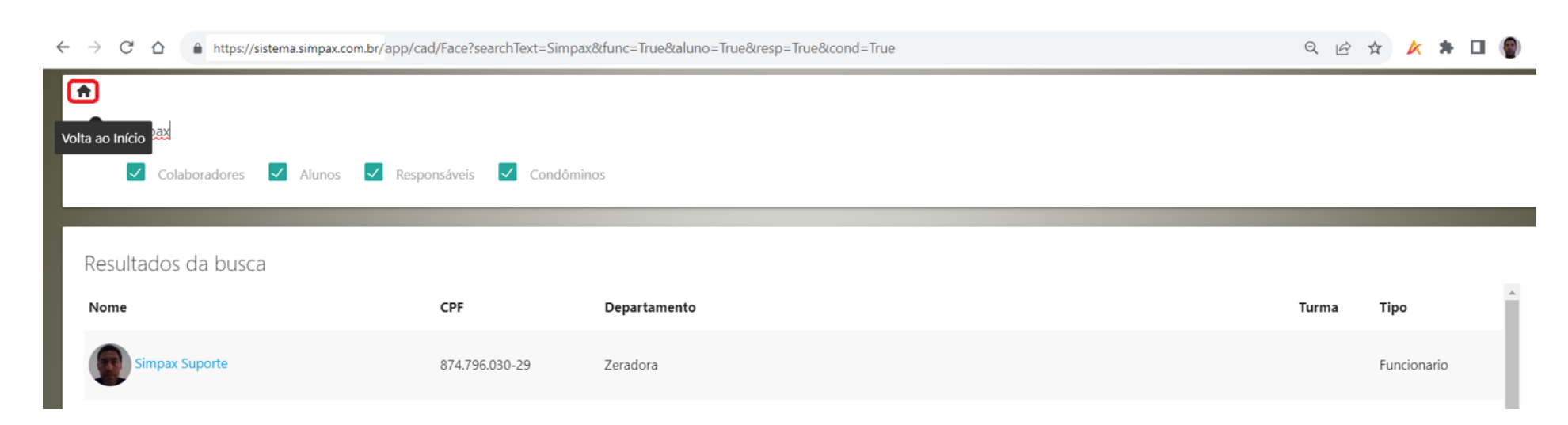

## Para encerrar o Cadastramento de Biometrias Faciais, clicar no botão [Volta ao Início] para retornar ao Simpax Mobile.